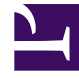

# **SGENESYS**

This PDF is generated from authoritative online content, and is provided for convenience only. This PDF cannot be used for legal purposes. For authoritative understanding of what is and is not supported, always use the online content. To copy code samples, always use the online content.

# Manage your Contact Center in Agent Setup

Bulk import

7/27/2024

# Contents

- 1 [About bulk import](#page-2-0)
	- 1.1 [About CSV files](#page-2-1)
- 2 [How do I import a file?](#page-3-0)
- 3 [How do I stop an import?](#page-4-0)
- 4 [Import agent accounts](#page-4-1)
	- 4.1 [CSV file parameters](#page-5-0)
	- 4.2 [CSV file example](#page-8-0)
- 5 [Import multiple contacts](#page-9-0)
	- 5.1 [CSV file parameters](#page-9-1)
- 6 [Import Agent Groups](#page-10-0)

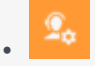

• Administrator

Learn how to import multiple agents or contacts using Agent Setup's Bulk Import feature.

#### **Related documentation:**

• •

# <span id="page-2-0"></span>About bulk import

### Important

Some features described here may not apply to your organization's setup. If you need features that aren't available to you, contact your administrator or Genesys representative.

As you set up and maintain your call center, you may sometimes need to input a large amount of data into the system. Using Agent Setup, you can import agent accounts and customer contact records in bulk, making the process smoother and more reliable.

To create, modify, or delete large numbers of agents/agent groups, upload a comma-separated value (CSV) file containing new and changed agent information. Create/modify values in the appropriate columns for the agent. When you import the CSV file into Agent Setup, the agents listed in the file are created, modified, or deleted, based on the action to be taken as indicated in the Action column.

#### Important

You can also use a .xls file for Import. But, the content structure of the .xls file should be in CSV format.

<span id="page-2-1"></span>About CSV files

#### Important

- The .csv file must be a text file in a comma-separated format.
- The first line of the .csv file must contain user properties, and each line thereafter must represent a separate user.

When you import a .csv file, each parameter value is updated according to the following rules:

- If a value is present, the new value replaces the previous value.
- If an empty value is encountered, no change is made.
- If the value includes /d , the attribute is deleted.
- If no corresponding record is found, an error message is logged and the update continues to process.

# <span id="page-3-0"></span>How do I import a file?

[Link to video](https://player.vimeo.com/video/173845412?title=0&byline=0&portrait=0) To import a .csv/.xls file:

- 1. Go to **Data Tools** > **Bulk Import** in the Agent Setup application menu.
- 2. Click the icon in the **Source File** field and, using the file browser, select your CSV file.
- 3. Optional. Select a template from the Template drop-down list, if you have already defined the template. See Templates section on creating templates.
- 4. Check the **Validate** checkbox if you want to ensure that the CSV file is structured correctly.
- 5. Click **Import**.
- 6. Go to **Users** tab to verify if all the agents are imported.

#### Important

The CSV file is validated for the structure, data type, and availability of mandatory fields. If any errors are thrown during validation, open your CSV file and fix the errors and import again.

# <span id="page-4-0"></span>How do I stop an import?

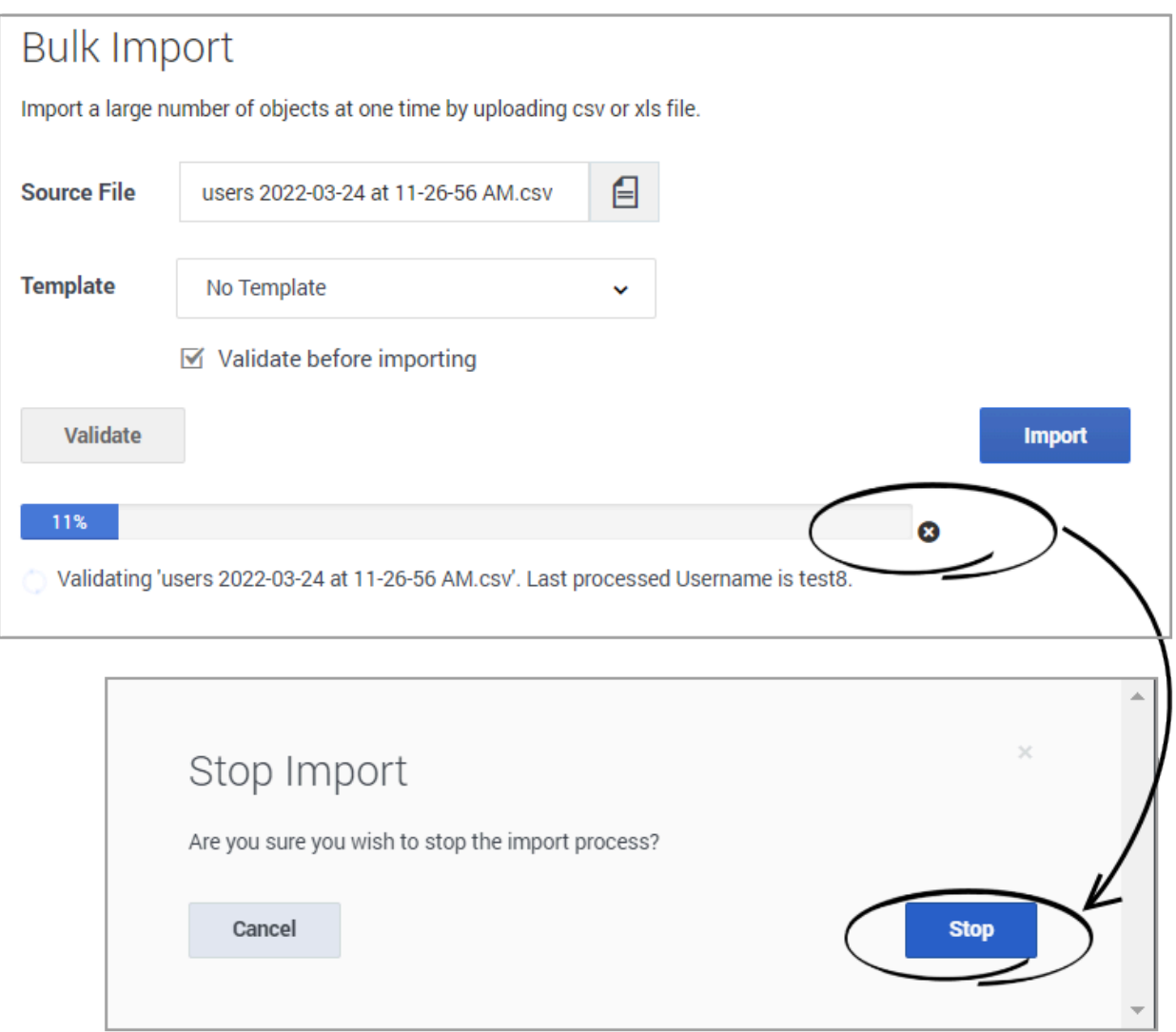

When you stop an import, a window asks you to confirm that you really want to stop the import. After you click **Stop**, agent records that were imported before you clicked <sup>3</sup> are retained and the import process does not proceed. By clicking **Stop**, you are not cancelling the entire import.

# <span id="page-4-1"></span>Import agent accounts

By importing a large number of agent accounts at one time, you won't need to add the accounts one at a time and you can apply a template to configure options, such as DN, place, person, and log in options, to all accounts.

# <span id="page-5-0"></span>CSV file parameters

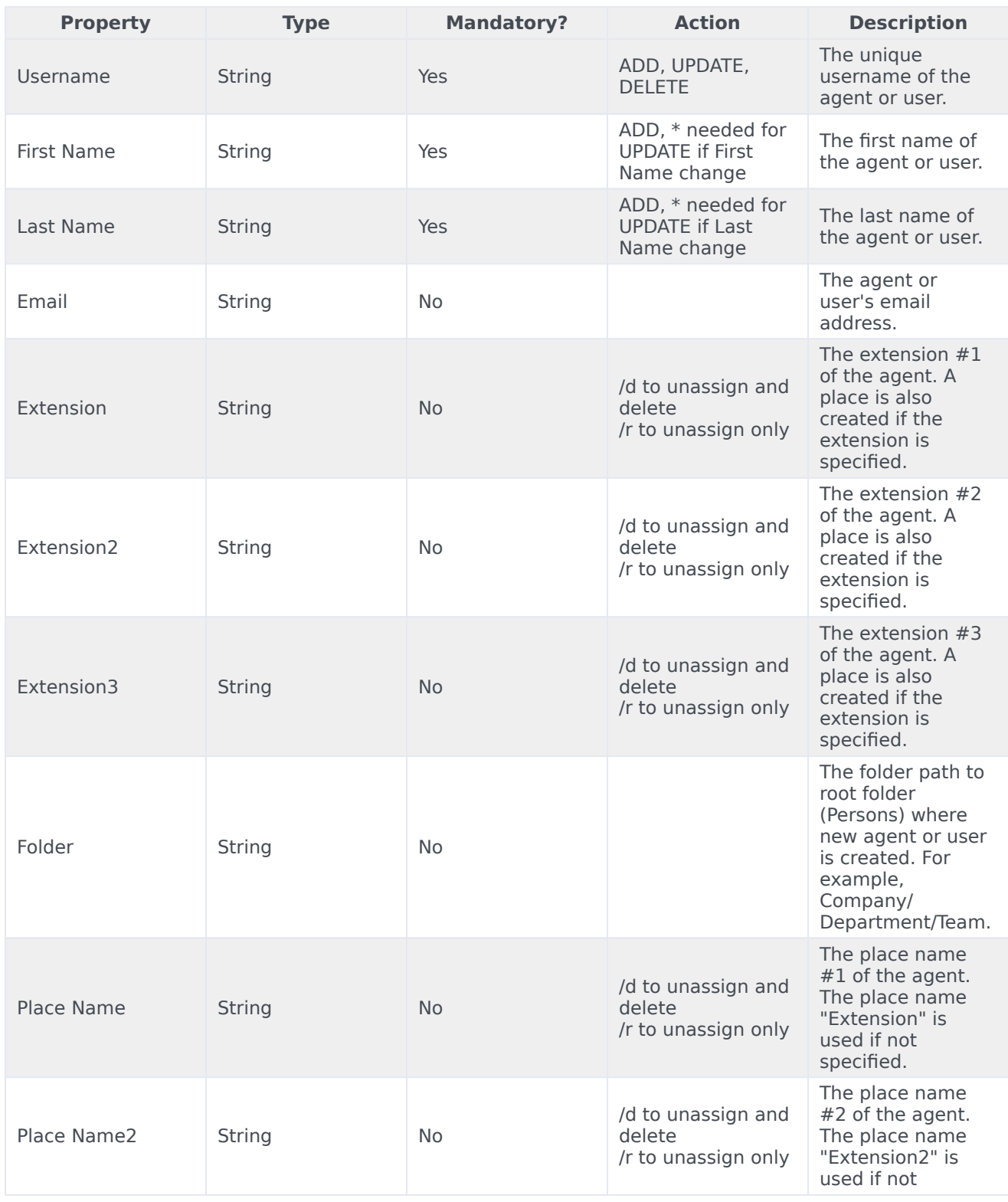

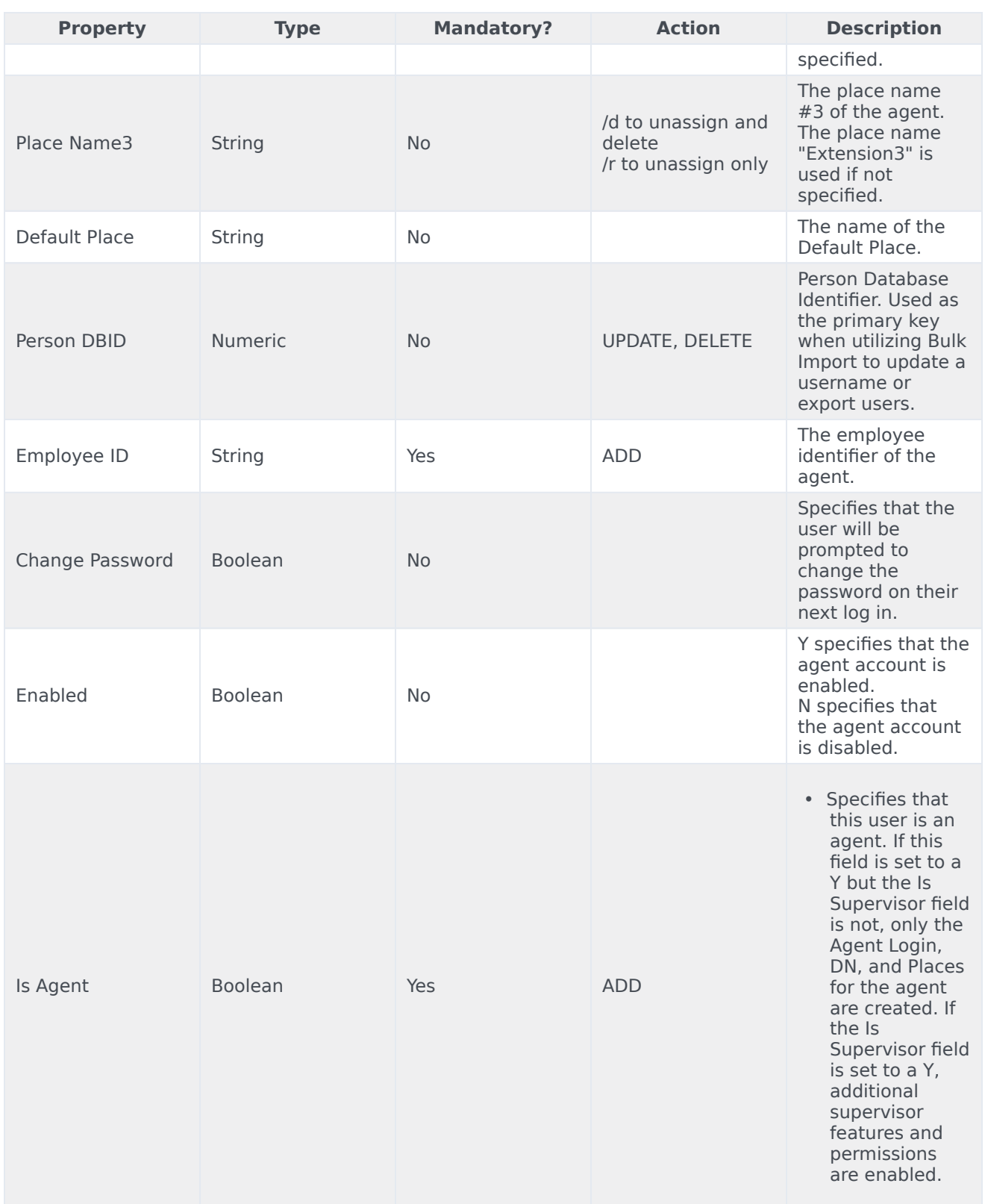

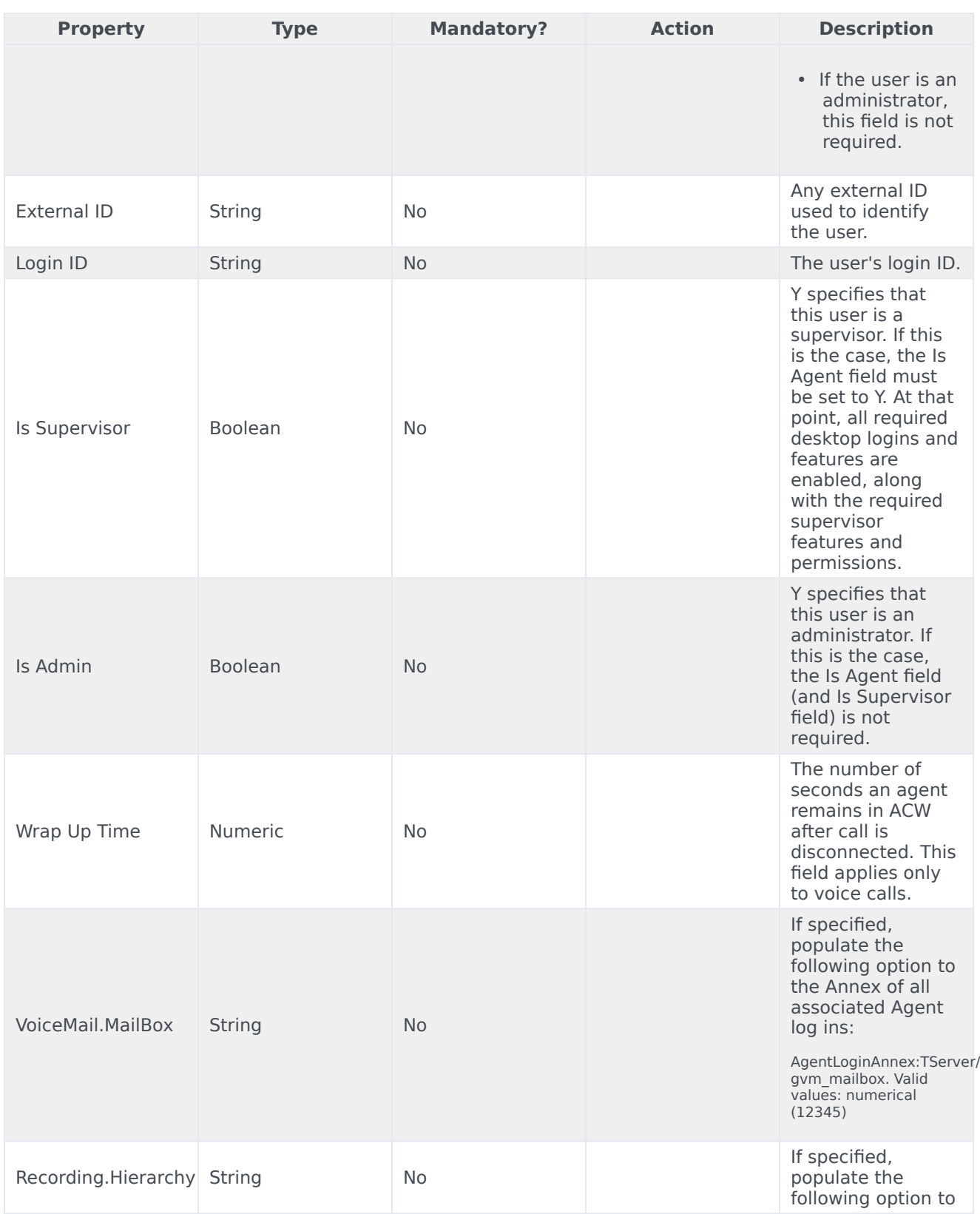

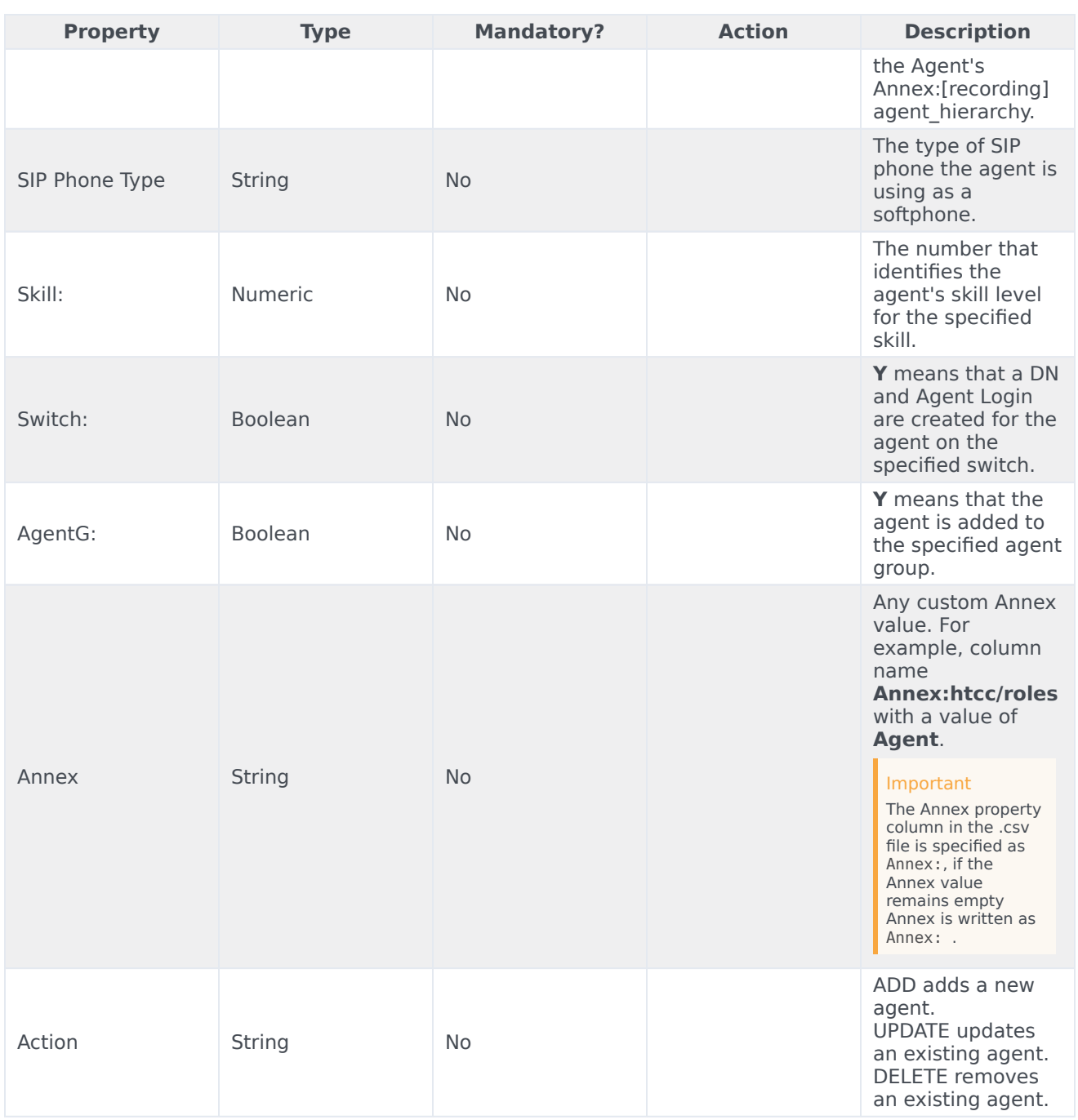

## <span id="page-8-0"></span>CSV file example

First Name,Last Name,Employee Id,Username,Is Agent,Is Supervisor,Is Admin,External Id,Login ID,Extension,Skill:English,Switch: San Fran,Switch: London,AgentG:Good,AccessG: Super,Annex,Action,Folder,Wrap Up Time,Enabled

Sarah, Lee, 223344, sarahl@acme.com, N, Y, Y, ADD, Acme/Branch/Team 1, 60 John,Doyle,223465,johnd@acme.com,Y,N,N,2233,1,Y,N,ADD,Acme/Branch/Team 2,0 Robert,Cook,244456,bobc@acme.com,Y,Y,Y,johnd@acme.com,5,Y,Y,ADD,Acme/Branch/Team 3,60,Y

#### Important

Bulk imports do **not** include the **Password** field in the imported file. A default password is associated to each user account in the imported file. The format of the default password is: --, where is the three-digit abbreviation for the month. For example, hjackson-Feb-2017. The **Reset Password** option is automatically enabled when adding or importing new users, so all users are prompted to reset their password the next time that they log in.

# <span id="page-9-0"></span>Import multiple contacts

By importing contact records with Bulk Import, you can avoid having agents add contacts manually.

### Important

After importing customer contact records, you must log into Agent Workspace and use Contact Directory to view the imported records.

# Tip

All properties should be included in the CSV file in the order presented below and all properties are mandatory with only one exception—when using the DELETE action, the phone number property of the CSV file can be left blank.

#### <span id="page-9-1"></span>CSV file parameters

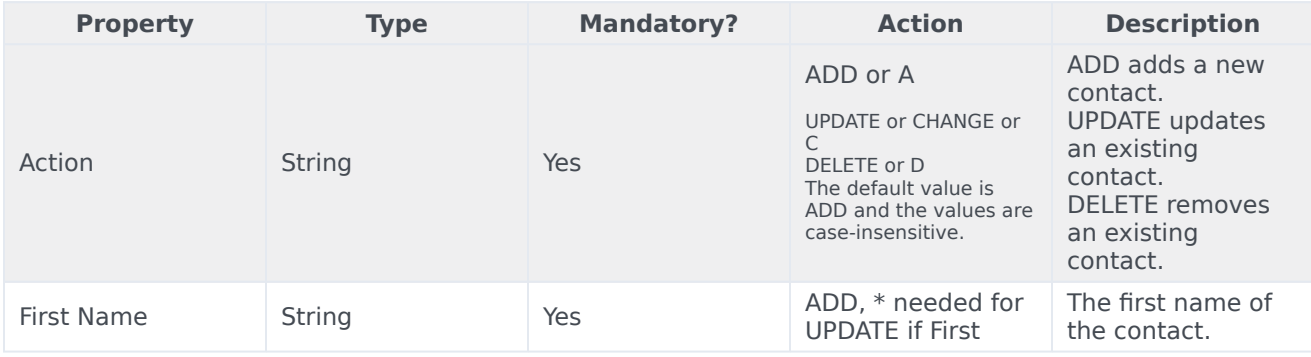

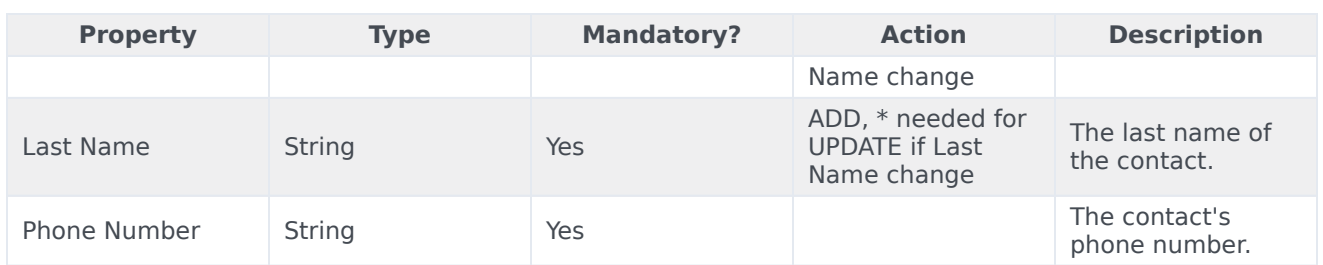

# Important

- Contacts are identified by combination of First Name and Last Name fields for DELETE and UPDATE actions.
- UPDATE action replaces the first Phone Number attribute value of a contact.
- ADD action checks if there is an existing contact with the same FirstName, LastName, and PhoneNumber attributes. If it exist, the new contact will not be created.

# <span id="page-10-0"></span>Import Agent Groups

You can also import a large number of agent groups at one time. Use the following parameters in the CSV file.

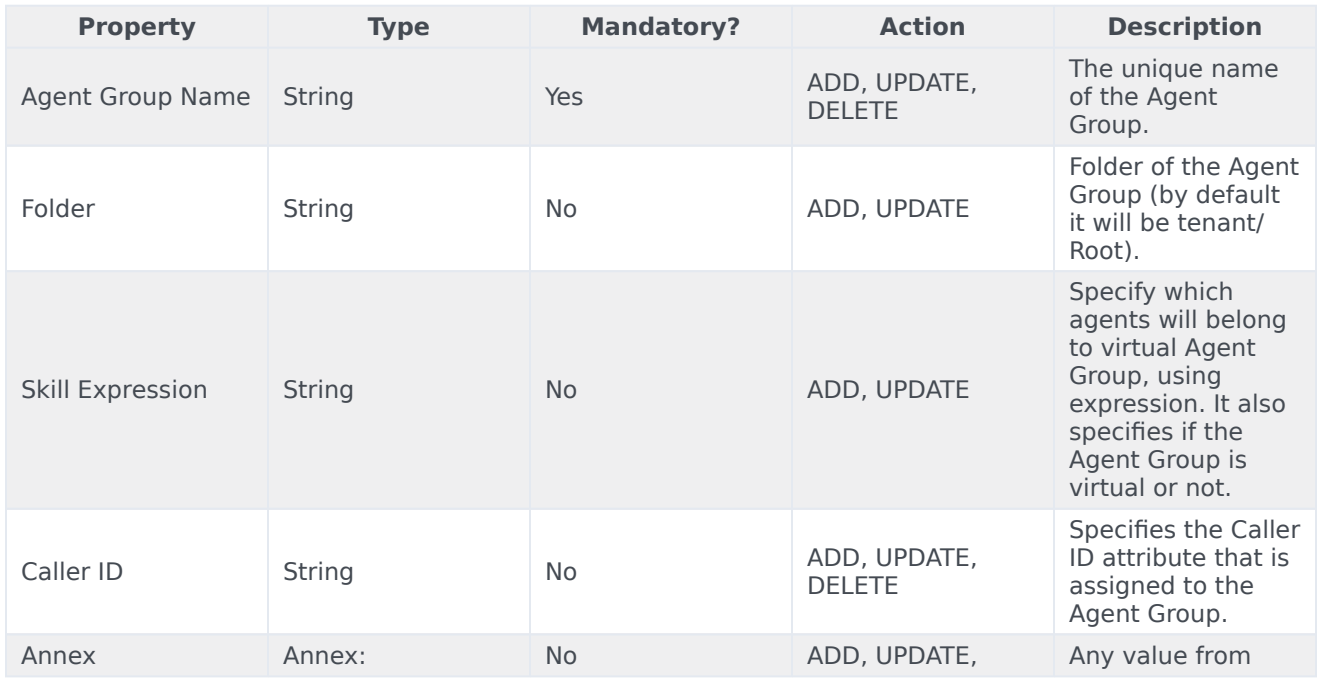

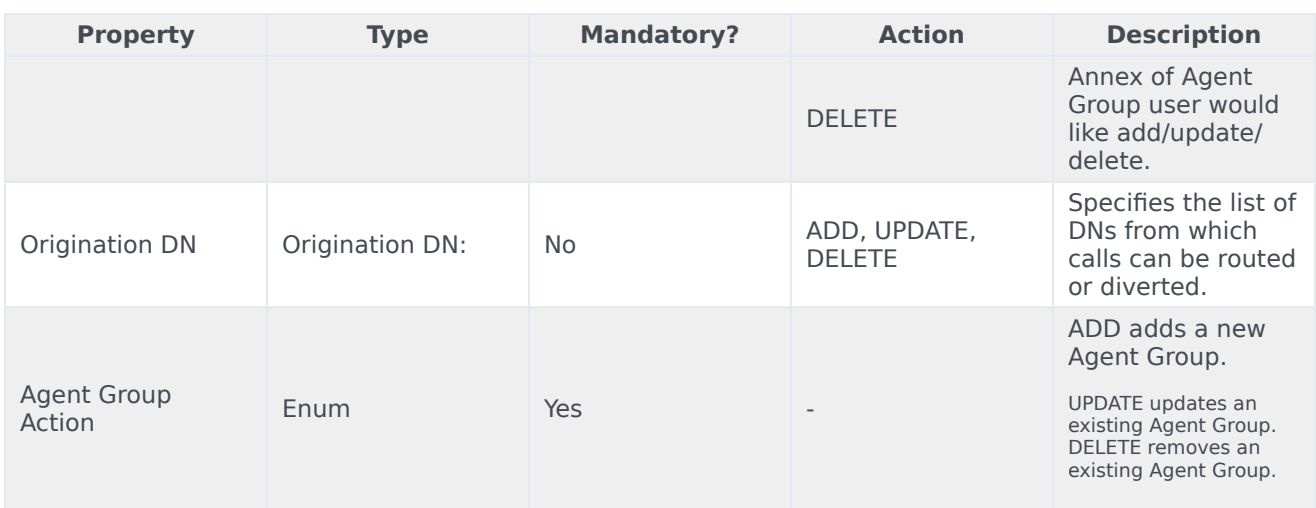